# How to Connect to SUNY Buffalo State ResNet

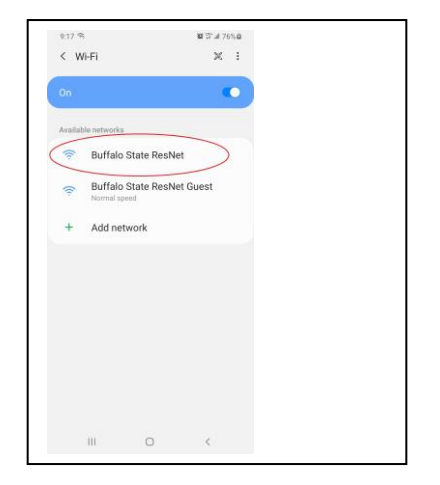

**Step 1:** Find SSID "**Buffalo State ResNet**" on your new device. There is no password.

**Step 2:** Once your new device is connected to the Buffalo State ResNet Wi-Fi network, it will be redirected to the device registration portal where your new device will need to be registered. Registration is required. Follow the instruction on the portal page to register your new device.

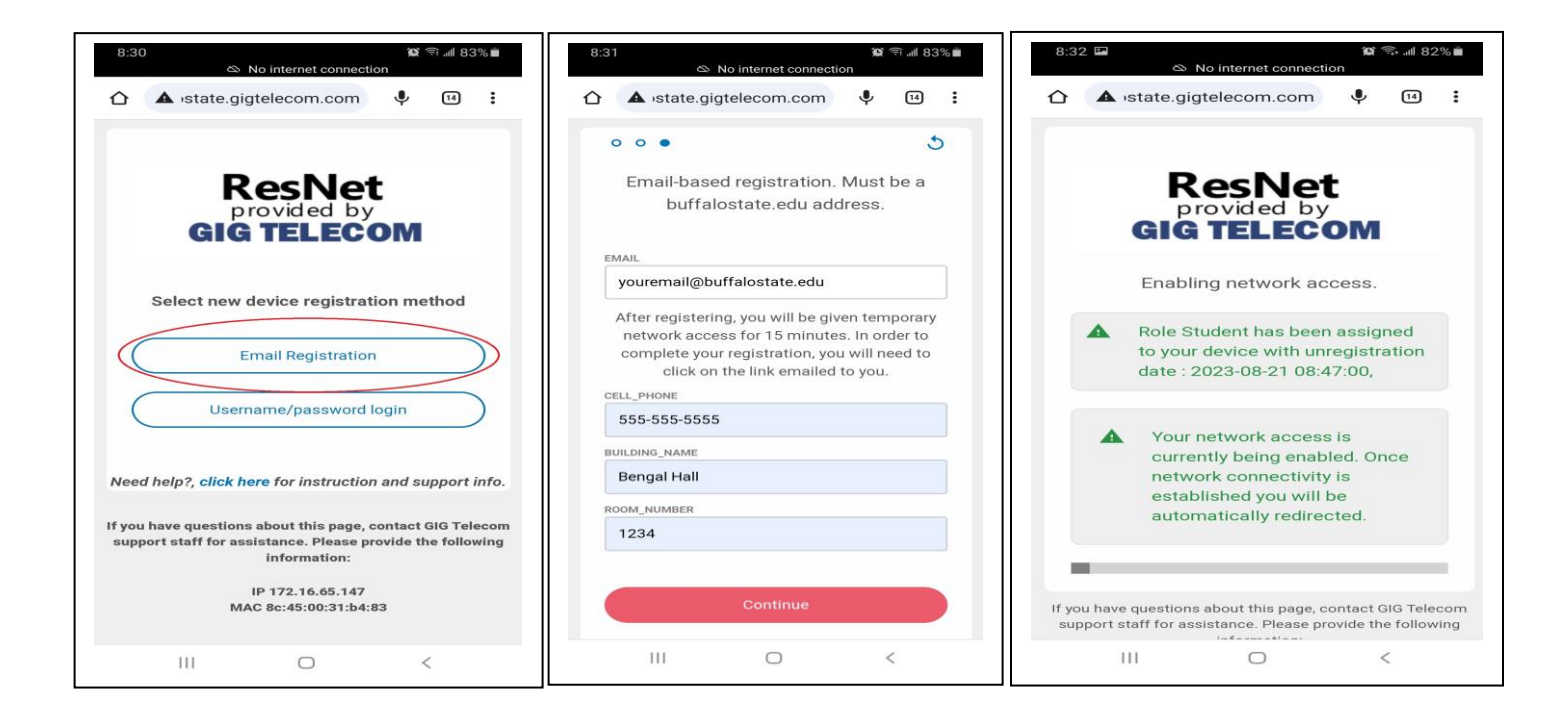

**IMPORTANT** – Registration is not complete yet! Please see Step 3. You will receive 2 emails following the registration. You must click on the "Complete Registration" link in the confirmation email or you will be deregistered in 15 minutes. If that happens, you will have to start the whole registration process over again. Make sure to also check your SPAM folder.

**Step 3:** Upon receiving your device registration confirmation email, click on "Complete Registration" link to complete device registration.

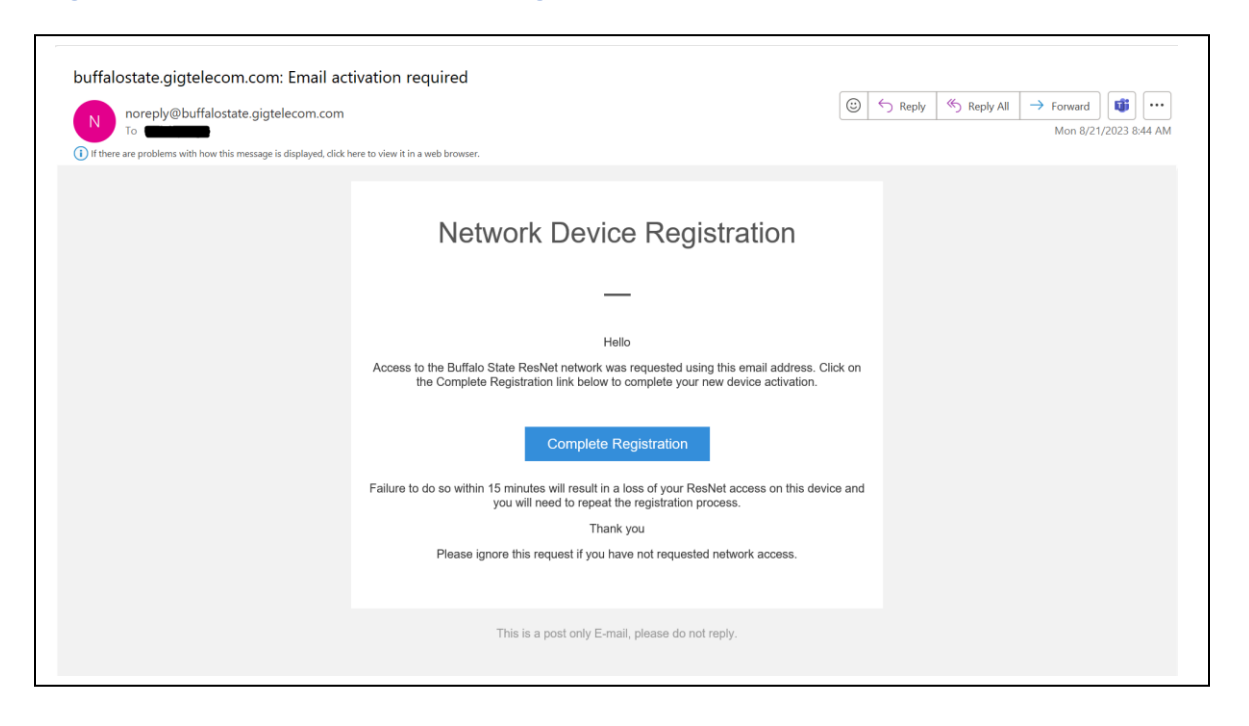

NOTE: You will get 2 emails. One is the Complete Registration Link. The 2<sup>nd</sup> email contains your Buffalo State ResNet account and password. Keep the 2<sup>nd</sup> email for registering devices without a browser.

**Step 4:** You are all set!

*For devices that do not have a browser such as game consoles, TVs, etc... follow instructions on the next page.*

#### Stuck? No worries. We are here to help.

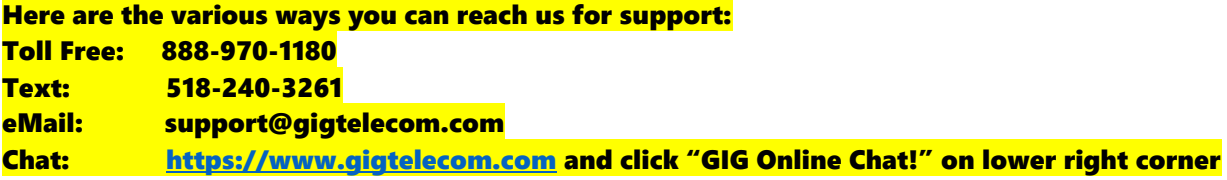

Support hours are from 8am to 12am daily, 7 days a week.

# Registering a device without an Internet browser (Game Consoles, TVs, etc…)

**Step 1:** Find your device's MAC address. Follow instructions from **How [to locate the MAC](#page-4-0)  [address on devices](#page-4-0)**

Write down your device's MAC address. It should be in the form of aa:bb:cc:dd:ee:ff.

**Step 2:** On an already registered device with a browser, such as your pc or tablet, go to **<https://portal.buffalostate.gigtelecom.com/device-registration>**, login using the credentials that was emailed to you when you registered your last device using Email Registration.

**Step 3:** Click on the "Register another device" link. Enter the MAC address of the new device that was written down. Click on "Register". Your new device is now registered.

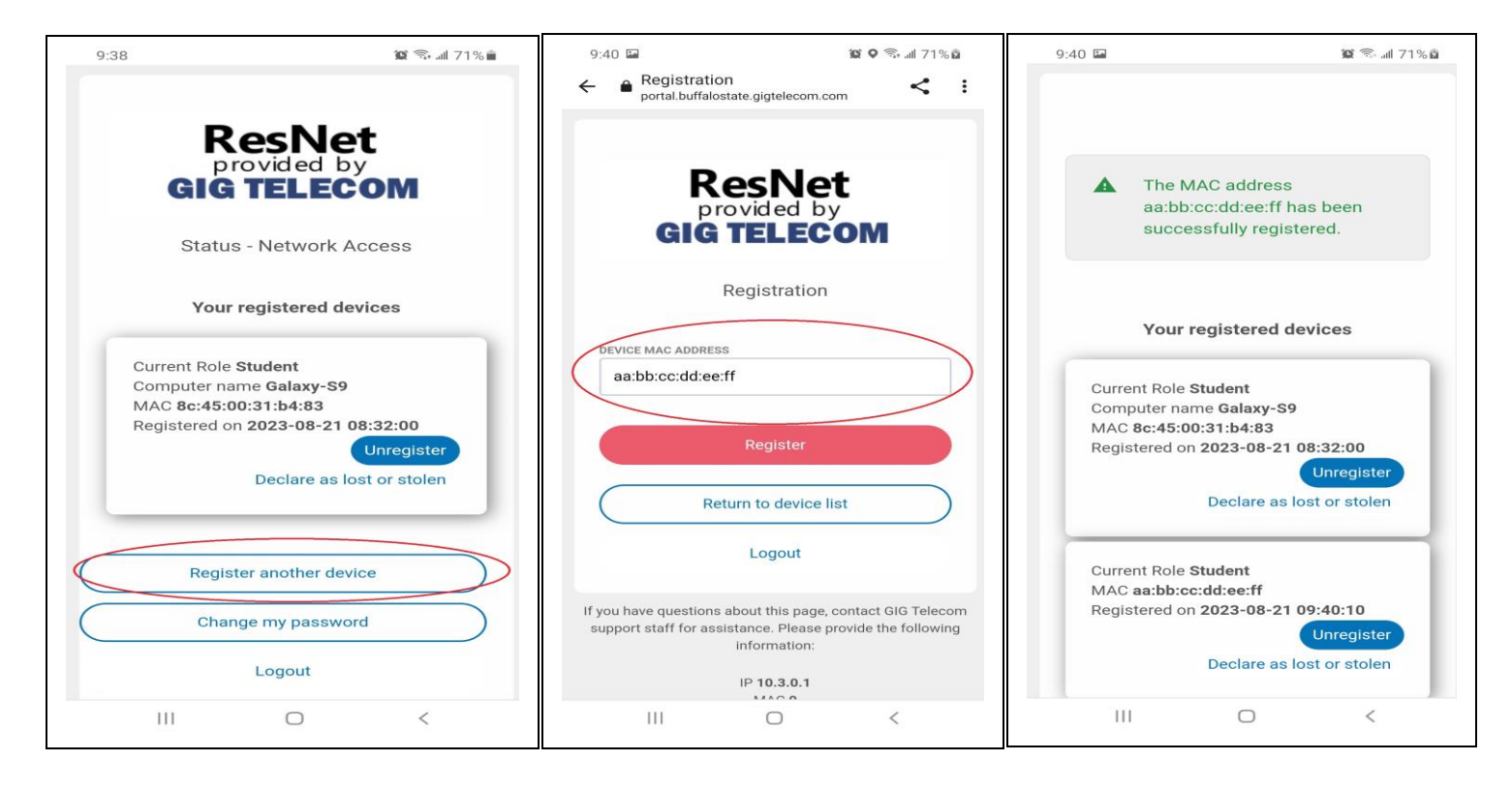

**Step 4:** Go Back to the device without an Internet browser, Find and connect to SSID "**Buffalo State ResNet**" on your new device.

**Step 5:** You are all set!

# Stuck? No worries. We are here to help.

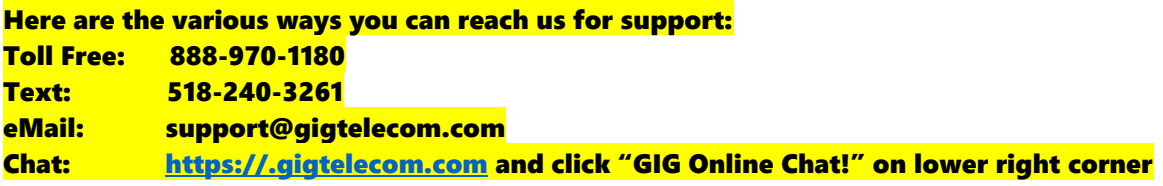

Support hours are from 8am to 12am daily, 7 days a week.

# <span id="page-4-0"></span>**How to locate the MAC address on devices**

# **Nintendo Consoles**

#### **Nintendo DS**

To locate the MAC Address from a Nintendo DS, you must first insert a Nintendo Wi-Fi Connection compatible game and access the WFC Setup Utility. Please note that the exact steps to access the setup utility varies by game. However, the setup utility is a standard menu, included with all WFC-compatible games.

- 1. After accessing the utility, tap "Options," then "System Information."
- 2. The MAC Address and Nintendo WFC ID will be listed on the screen. Unless the game player has successfully connected with Nintendo Wi-Fi Connection, the WFC ID will be blank.

#### N**intendo 3DS**

To locate the MAC Address of your 3DS:

- 1. From the HOME menu, highlight and select the System Settings Icon.
- 2. Select Internet Settings.
- 3. Tap Other Information.
- 4. Tap Confirm MAC Address. Your system's MAC Address will be displayed on the screen.

#### **Wii U**

To locate the MAC Address of your Wii U console:

- 1. From the Wii U Menu, select System Settings.
- 2. Using the Left Stick select the Internet icon and press the A Button.
- 3. Select View MAC Address and wait a moment for the MAC Address to be displayed.

#### **Sony Consoles**

#### **Playstation 3**

To locate the MAC Address of your Playstation 3 console:

- 1. From the main menu, select Settings.
- 2. Select System Settings.
- 3. Select System Information.
- 4. The MAC Address will then be displayed on the screen.

#### **Playstation 4**

To locate the MAC Address of your Playstation 4 console:

- 1. Arrow up and over to Settings in the PS4 menu.
- 2. Scroll down to Network
- 3. Scroll down to View Connection Status
- 4. The MAC Address will be listed next to MAC Address.

# **PSP**

To locate the MAC Address of your PlayStation Portable (PSP):

- 1. Navigate to "System Settings"
- 2. Then navigate to "System Information", which is where the MAC Address is listed.

# **PS Vita**

To locate the MAC Address of your PS Vita console:

- 1. On the PS Vita's Home screen, go to Settings.
- 2. Once in Settings, go to System.
- 3. In System head to System Information
- 4. Your Wifi MAC address will be listed here.

# **Microsoft Consoles**

# **Xbox 360**

To locate the MAC Address of your Xbox One console:

- 1. Navigate to My Xbox on the Xbox Dashboard.
- 2. Select System Settings.
- 3. Select Network Settings.
- 4. Select Configure Network.
- 5. Under Basic Settings check to make sure IP Settings is set to Automatic.
- 6. Go to Additional Settings.
- 7. Select Advanced Settings.
- 8. The MAC Addresses for the wired and wireless adapters should be displayed.

#### **Xbox One**

To locate the MAC Address of your Xbox One console:

- 1. Navigate to My Games and Apps
- 2. Select Settings.
- 3. Select Network.
- 4. Select Advanced Settings.
- 5. The MAC Addresses for the wired and wireless adapters should be displayed.

# **Apple TV**

To locate the MAC Address of your Apple TV:

- 1. With your Apple TV remote, navigate to the Settings icon and select it.
- 2. From the Settings menu, select General.
- 3. Under General, select Network.
- 4. Your MAC Address will be next to either Wi-Fi Address or Ethernet Address depending on whether you are connected to the internet via Wi-Fi or a Wired connection.

# **Chromecast**

To locate the MAC Address of your Chromecast:

- 1. Open the Chromecast app on your computer. If you have set up your Chromecast recently, you'll find a shortcut to the app on your desktop. Otherwise, Windows users should check the Start Menu and Mac users should check Applications.
- 2. Click Settings, and the MAC Address will be at the bottom of the window.

# **Roku**

To locate the MAC Address of your Roku:

- 1. On the back on your Roku there are a pair of six 2-digit pairs separated by colons, e.g. 00:0D:0A:1H:3G:5C. One set is for the Ethernet connector and for the other for the wireless connector.
- 2. Alternatively, from the Roku home screen, select settings> player info. The Addresses will be listed on-screen.

# **Smart TV/Bluray Player**

To locate the MAC Address of your Smart TV or Bluray Player:

- Most MAC Addresses will be visible in the Settings Menu, either under the Network or About sections.
- Alternatively, check with the manufacturer for instructions on how to obtain the MAC Address for your specific model.